Information Technology Services

### MFA for the Curry Fortinet VPN

Curry College will be enabling Multi-Factor Authentication (MFA) for the Curry Fortinet VPN. If you have already enrolled in Curry MFA for your employee email, you will not have to perform any further MFA setup. **However, if you already have a VPN connection configured, you will have to modify your VPN connection to continue connecting**.

For instructions on setting up MFA for your Curry account, please refer to the following document: <a href="https://my.curry.edu/c/document\_library/get\_file?uuid=fa89d3c0-a4ba-49b9-88bd-2b21d09f13b0&groupId=10217">https://my.curry.edu/c/document\_library/get\_file?uuid=fa89d3c0-a4ba-49b9-88bd-2b21d09f13b0&groupId=10217</a>.

### Updating your VPN Connection Settings

Open your FortiClient VPN client.

Select your Curry VPN connection from the drop-down menu to the right of VPN Name (if you have multiple connections and it is not currently selected).

|          | Curry VPN  Personal VPNs |
|----------|--------------------------|
| Jsername | Curry VPN                |
| Password |                          |

Click on the three stacked grey lines (hamburger), to the right of the VPN Name drop-down.

From the menu, select *Edit the selected connection*.

| FortiClient VPN Upgrade to the full version to access additional features and | id receive technical suppor | t                                                                                 |  | ñ | ٠ | • |  |
|-------------------------------------------------------------------------------|-----------------------------|-----------------------------------------------------------------------------------|--|---|---|---|--|
| VPN Name<br>Username<br>Password                                              | Curry VPN Add               | Id a new connection<br>it the selected connect<br>elete the selected connect<br>t |  |   |   |   |  |

If you have any questions, please contact us. E-mail: support@curry.edu Phone: 617-333-2911

Information Technology Services

The Edit VPN Connection menu will appear. Check the box next to Enable Single Sign on (SSO) for VPN Tunnel and select Save.

| VPN                | SSL-VPN XML                                |
|--------------------|--------------------------------------------|
| Connection Name    | Curry VPN                                  |
| Description        |                                            |
| Remote Gateway     | sslvpn.curry.edu                           |
|                    | +Add Remote Gateway                        |
|                    | Customize port 443                         |
|                    | Enable Single Sign On (SSO) for VPN Tunnel |
| Client Certificate | O None O Prompt                            |
| Authentication     | Prompt on login                            |

You will be brought back to the VPN connection screen. Select SAML Login to begin the VPN login process.

|          | 8          |   |   |
|----------|------------|---|---|
|          | ( Fa       |   |   |
|          |            | 1 |   |
|          |            |   |   |
| VPN Name | Curry VPN  | Ŧ | ≡ |
|          | SAML Login |   |   |

For instructions on the new process for connecting to the VPN, please refer to the Connecting to the VPN section of this document.

#### Information Technology Services

### Configure a New VPN Connection

Navigate to the Fortinet website and download the FortiClient (FortiClient VPN only). <u>https://www.fortinet.com/tw/support/product-downloads</u>

Install the FortiClient by running the executable your downloaded and follow the prompts.

Start the FortiClient by opening your Start Menu, selecting FortiClient VPN and opening the FortiClient VPN application.

The FortiClient application window should appear. Select Configure VPN.

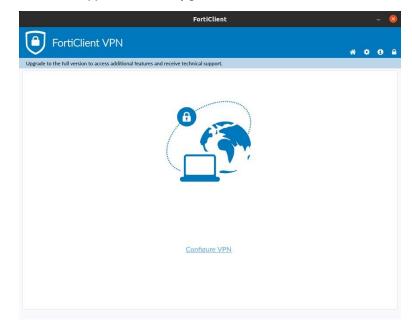

Enter the following connection settings in the New VPN Connection window and select Save.

Connection Name: Preferred name for this connection

Remote Gateway: sslvpn.curry.edu

Enabled Single Sign On (SSO) for VPN Tunnel: Checked

| Curry VPN                         |                  |
|-----------------------------------|------------------|
|                                   |                  |
| sslvpn.curry.edu                  |                  |
| Add Remote Gateway                |                  |
|                                   |                  |
| Enable Single Sign On (SSO) for V | /PN Tunnel       |
|                                   | sslvpn.curry.edu |

If you have any questions, please contact us. E-mail: support@curry.edu Phone: 617-333-2911

Information Technology Services

### Connecting to the VPN

A window will appear asking for your Curry employee email address. Enter your email and select Next.

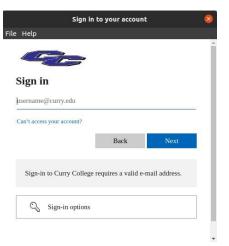

On the next screen, enter your password and select Sign In.

|                 | Sign in to your        | account |
|-----------------|------------------------|---------|
| Help            |                        |         |
|                 |                        |         |
| ← myaccount     | t@curry.edu            |         |
| Enter pa        | issword                |         |
| Password        |                        |         |
| Forgot my passv | vord                   |         |
|                 |                        | Sign in |
|                 |                        | 0.8     |
| Sign-in to (    | Curry College requires |         |

If your username and password combination is correct, you will be presented with a screen that states the VPN is connected and will present your current connection information.

VPN Connected

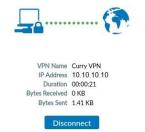

If you have any questions, please contact us. E-mail: support@curry.edu Phone: 617-333-2911